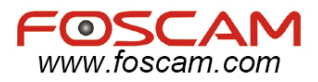

# **IP Wireless / Wired Camera**

# *Quick Installation Guide*

# **(For Windows OS)**

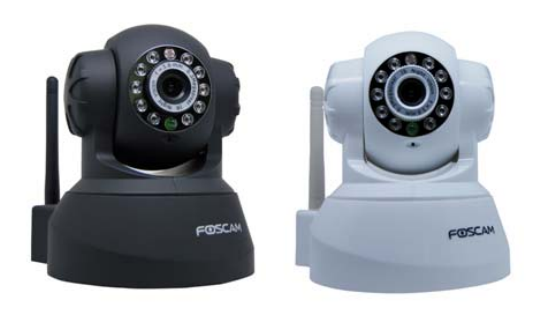

**Model:FI8908W Model:FI8908W Color: Black Color: White** 

l,

ShenZhen Foscam Intelligent Technology Co., Ltd

# **Quick Installation Guide**

## **Packing List**

- 
- 1) IP CAMERA X 1 2) Wi-Fi Antenna (only available for wireless model)
- 3) DC Power Supply X 1 4) Network Cable X 1
- 5) Mounting bracket x1 6) CD X 1 (Include user manual, IP camera tool)
- 7) Quick Installation Guide X 1

## **Quick Installation Guide Flow Chart**

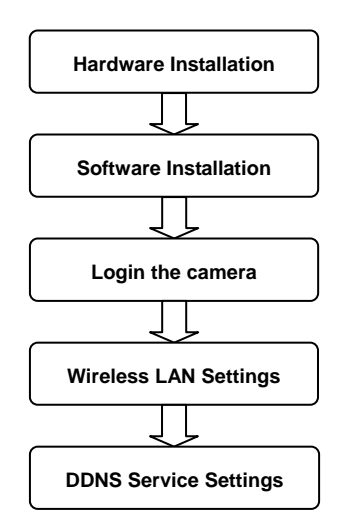

# **1 Hardware Installation**

(1) Open the package

### FI8908W Quick Installation Guide

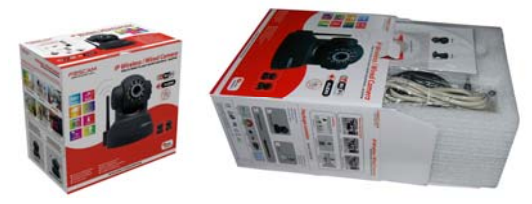

Figure 1.0

(2) Connect the Antenna.

Screw the antenna to the back of the camera, make sure it attached well.

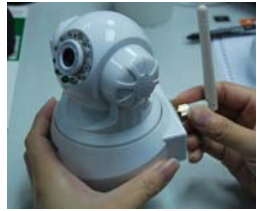

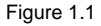

(3) Plug the network cable and power.

Use network cable connects with the camera and your router. Plug in the power. The green network light under the lens will blink and the camera will pan/tilt.

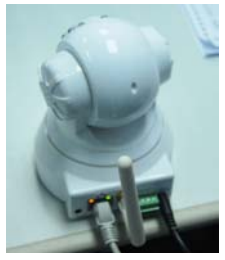

Figure 1.2

# **2 Software Installation**

Put the small CD in your CD driver of your computer and find the folder "For Windows", open it and choose IP Camera Tool. Double click **IPCamSetup.exe** and install the software as instruction.

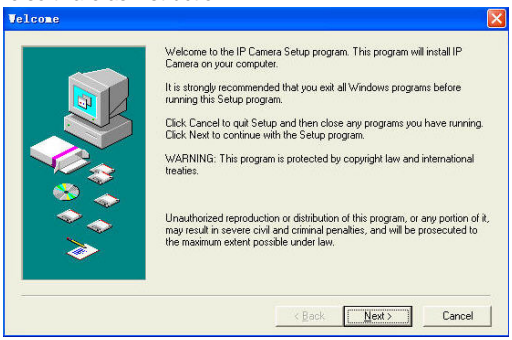

Figure 1.3

Only click **Next**, you will complete the software installation.

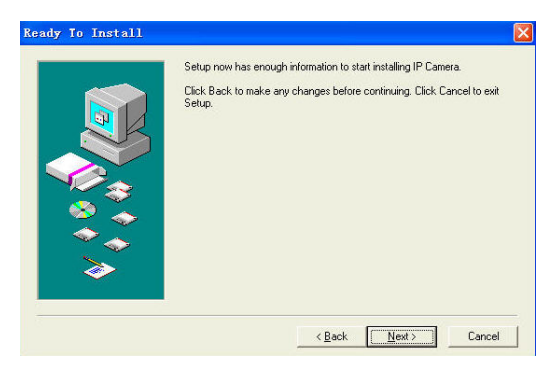

Figure 1.4

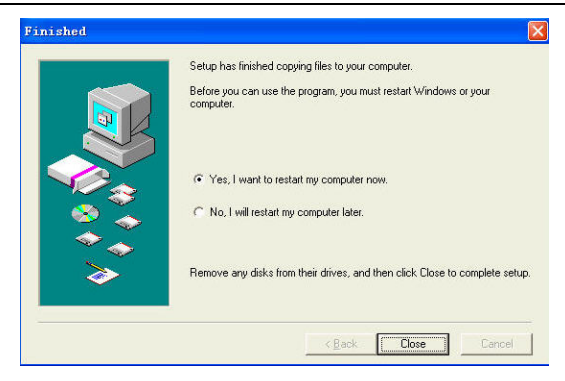

Figure 1.5

You can find the icon on the desktop after you install the IP camera tool.

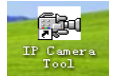

## **3 Login the camera**

Dbclick the IP Camera Tool and you could see the following picture.

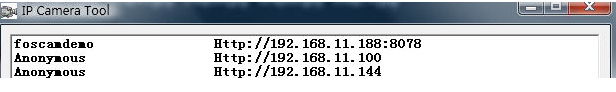

Figure 1.6

The IP camera tool could find the cam's IP automatically after you plug the network cable. If not, Please make sure that DHCP is enabled in your router. Don't enable MAC address filter. Or disable firewall or antivirus on your computer to try.

Dbclick the IP address on the IP camera tool and you will enter the login UI.

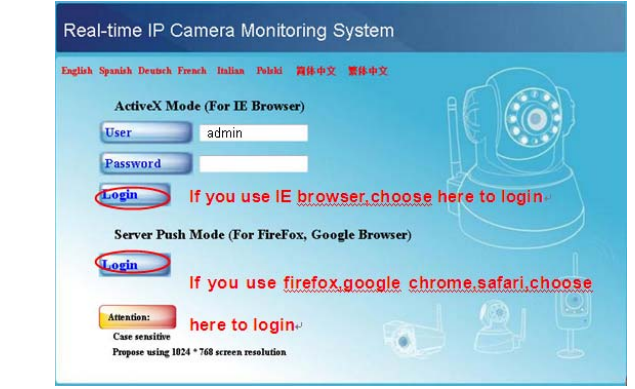

Figure 1.7

**Note:** If you use IE browser, please choose the first login mode (**ActiveX Mode**) to login. If you use other browsers, such as Firefox, safari or Google chrome, Please choose the second login mode (**Server Push Mode**) to login. You can see living video after click login.

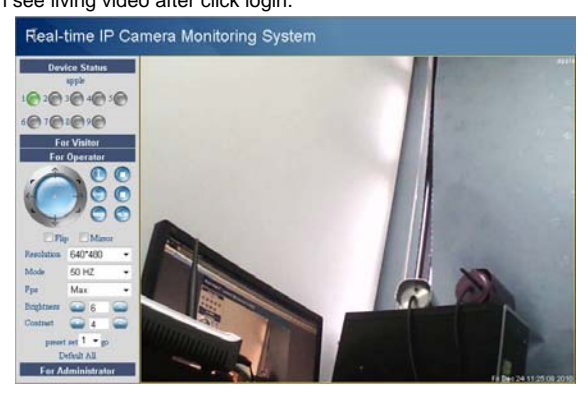

www.foscam.com - 5 -

#### Figure 1.8

If you could not see living video, Please make sure allow the activeX running when it prompts you. (details: see user manual)

If you only see a black screen with a red cross in the center, Please change a port number to try, do not use port 80. Use port 85, 8005.etc.

Or shut down firewall or anti-virus software on your computer to try again.

## **4 Wireless LAN Settings**

(1) Please choose "**For Administrator**" and click "**Wireless LAN Settings**". Then choose "**Using Wireless LAN**".

Click scan button and the camera will detect WIFI device around it.

It could also find your router and show it in the list. (Figure 1.9)

If the camera could not find some WIFI device, please click the scan button again. Make sure that the time between the first scan and the second is more than  $1-2$ minute.

| e-sung[940c6d5a8d50] infra WPA/WPA2-PSK<br>x<br>yida[0027195e1d3a] infra WPA/WPA2-PSK<br>图<br>Century-ic-SZ1[00265a422f26] infra WEP<br>TP-LINK TANJZJ0023cd81bb72] infra WPA/WP. +<br>Scan |
|----------------------------------------------------------------------------------------------------|
| <b>Click scan button to search WIFI device</b><br>v                                                                                                    |
|                                                                                                    |
| None                                                                                                    |
|                                                                                                    |

Figure 1.9

(2) Click the SSID of your router in the list, the corresponding information (SSID & Encryption) will be filled in the following boxes automatically.

You only need fill in share key. Make sure that SSID, Encryption and share key you filled in for the camera are exactly the same with your router.

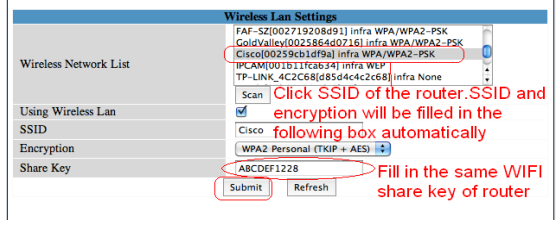

#### Figure 2.0

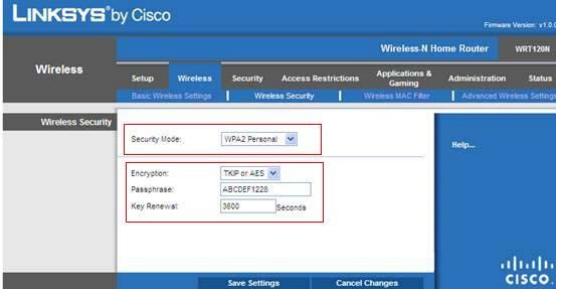

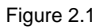

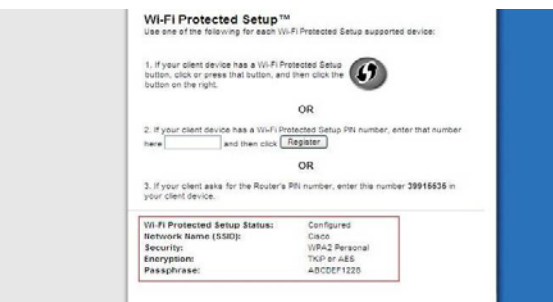

#### Figure 2.2

Please click **Submit** after finish these settings, the camera will reboot.

Plug out the network cable after you click submit about 10 seconds.

The camera will work on WIFI after reboot.

**Note:** If your camera could not connect WIFI, please see FAQ in user manual.

## **5 DDNS Service Settings**

#### **5.1 Static IP user**

Static IP users need not set DDNS service settings for remote access. When finished the connection of Camera in LAN and port forwarding. (Figure 3.6/3.7) You can access the camera directly from Internet by the WAN IP and port number. There are two ways to obtain your WAN IP.

#### **Obtain the WAN IP from Website**

Please enter these strings in your browser: [http://www.whatismyip.com](http://www.whatismyip.com/).The webpage at this address will show you the current WAN IP.

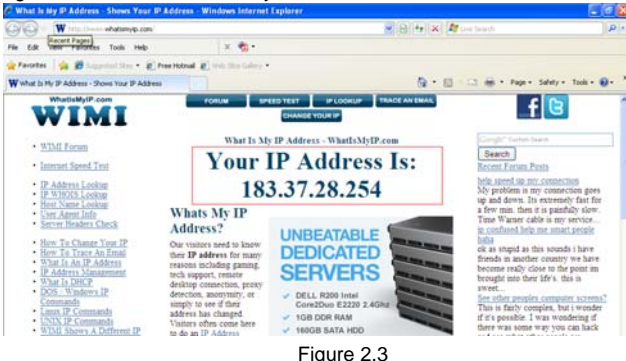

#### z **Obtain the WAN IP address from the router**

You can find the WAN IP in your router. Normally, it is in system status.

Take the WRT54G router of LINKSYS for example,

1) Obtain the IP address of the router(LAN gateway address),user

name and password for login the router from the network administrator,

2) Enter the LAN IP address of the router (LINKSYS WRT54G, such as: default LAN IP is 192.168.1.1) in the address bar of the IE to login the router; Open the **Status** page to find out the WAN address of the router. In this example, the address is 183.37.28.254.

#### **Access the IP Camera from the Internet**

You can access the IP Camera from the Internet. (remote access) Enter WAN IP address and port number in IE browser or other browsers you use. For example, Http:// 183.37.28.254:85

**Note:** Make sure the Port mapping is success. You can do port mapping by two ways.

1) Enter setting page of the router which camera connect with to enable UPNP function. Then login the camera as administrator, choose **UPnP Settings** to enable UPNP and make sure the state is "UPnP success".

2) Do port forwarding manually. (details: Figure 3.6/3.7)

If your router has Virtual server, it is used to do port mapping. Please add the camera's LAN IP and port which you set in basic network settings to the Virtual map list.

**Note:** If you plug the camera in a router, it will have dynamic IP address and you need set DDNS service settings to view it remotely.

#### **5.2 How to do DDNS Service Settings (For dynamic IP user)**

(1) Please first visit [www.dyndns.com](http://www.dyndns.com/) to get an account. Choose **Sign up FREE** to get a free account.

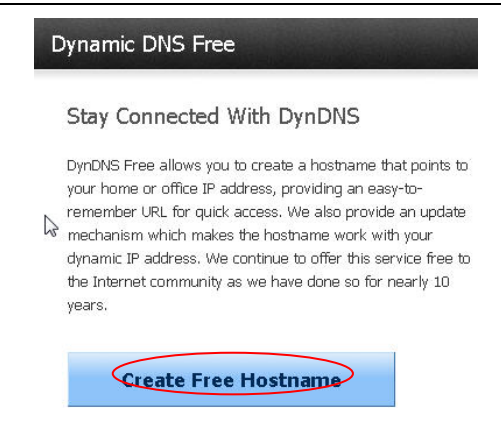

Figure 2.4

Please set as the following picture.

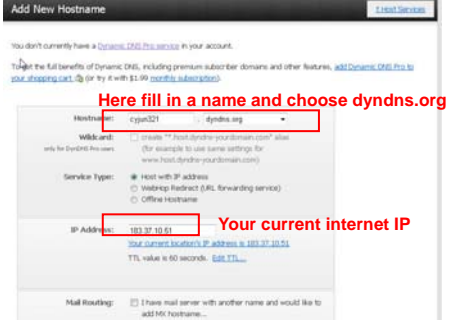

Figure 2.5

Then choose **Add To Cart**.

#### FI8908W Quick Installation Guide

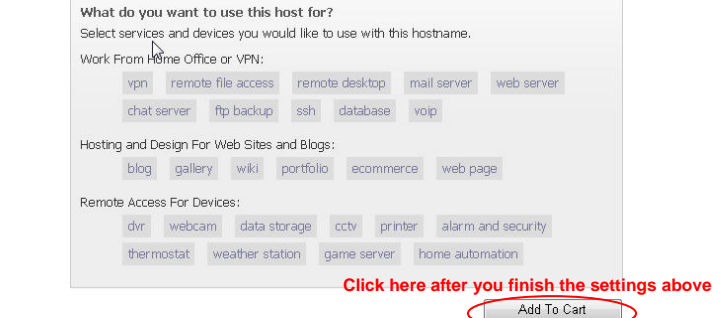

Figure 2.6

Set the following information as the picture below.

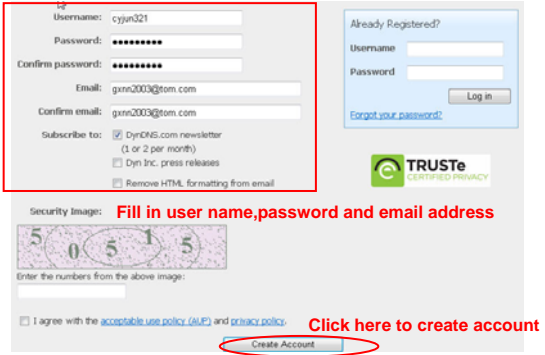

Figure 2.7

The website will send you an email to your mailbox just set.

#### FI8908W Quick Installation Guide

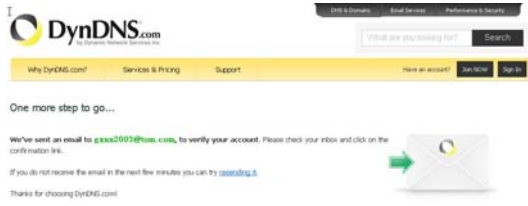

Figure 2.8

Please click the link in your email to activate your account.

Or copy the link and paste it to IE or other browser you use to **activate the account**. Make sure that your account was activated or DDNS settings will be failed.

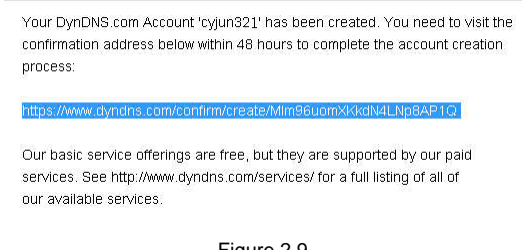

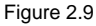

You will see the following picture. Click **Activate services>>** 

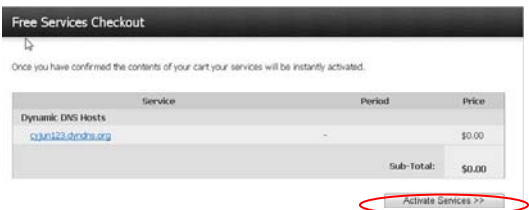

Figure 3.0 **Click here to activate services** 

www.foscam.com - 12 -

All the settings are finished until you see the following picture. (Figure 3.2)

You can see your host name in the list.

Please remember the host name, user name and password; they are needed when you set DDNS service settings of your camera.

| DynDNS.com                               |                      |         |                                  | Search<br>What we you linking for? |
|------------------------------------------|----------------------|---------|----------------------------------|------------------------------------|
| Why DanDAS com <sup>3</sup>              | Services & Pricing   | Support | <b>N Rescurring Lenand Press</b> | <b>We Asset My Carl, Lou Cut</b>   |
| My Account                               | <b>Host Services</b> |         |                                  |                                    |
| My Services:                             |                      |         |                                  |                                    |
| Dynamic DIG Fra                          | <b>Hostname</b>      | Service | <b>Details</b>                   | <b>Last Updated</b>                |
| bearset Guite<br>弘永                      | syjua221. dyndas.org | Word    | 110.123.201.44                   | Jun. 28, 2013 5:57 AM              |
| Fremer Support<br>Topol Local Experience | - Host Update Logs   |         |                                  | Add liens itust.                   |

Figure 3.1

(2) Basic Network Settings

We need set a static IP for the camera when do DDNS service settings. Login your camera and set basic network settings as the picture below.

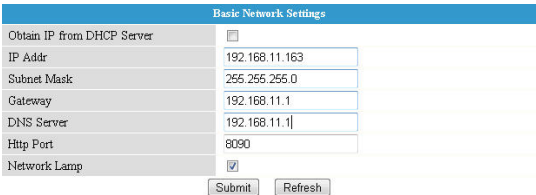

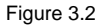

Here make sure that your camera is in the same subnet as your router. In other words, keep the first three sections the same with your router or your computer.

Gateway is your router's LAN IP. You can find DNS server in your router, if you don't know the DNS server; you can also find it in local area connection of your computer. (details: see user manual—Basic network settings)

Normally, it contains your computer's LAN IP, gateway, DNS server.

Please click submit after finish these settings, the camera will reboot.

(3) DDNS service settings

Please set DDNS service settings as follows. Use the DDNS domain name you

get from the dyndns website.

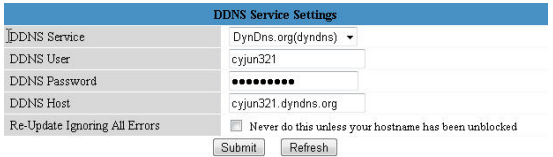

Figure 3.3

Please click submit after fill in all the information. The camera will reboot.

Please login in the camera again to check if DDNS settings is succeed.

| Device Info                                                  |                               |                                               |  |  |  |  |
|--------------------------------------------------------------|-------------------------------|-----------------------------------------------|--|--|--|--|
| <b>Alias Settings</b>                                        |                               | <b>Device Status</b>                          |  |  |  |  |
| <b>Date &amp; Time Settings</b>                              | Device ID                     | 000000000001                                  |  |  |  |  |
| <b>Users Settings</b>                                        | Device Firmware Version       | 11.22.2.29                                    |  |  |  |  |
| <b>Multi-Device Settings</b>                                 | Device Embeded Web UI Version | 2.4.8.15                                      |  |  |  |  |
| <b>Basic Network Settings</b>                                |                               |                                               |  |  |  |  |
| <b>Wireless Lan Settings</b>                                 | Alisa                         | spple                                         |  |  |  |  |
| <b>ADSL Settings</b>                                         | Alarm Status                  | None                                          |  |  |  |  |
| <b>UP</b> <sub>R</sub> P Settings                            | <b>DDNS Status</b>            | ynDax Succeed http://cyjun321.dyndax.org.8090 |  |  |  |  |
| <b>DDNS Service Settings</b><br><b>Mail Service Settines</b> | <b>UPnP Status</b>            | No Action<br><b>Make sure DDNS succeed</b>    |  |  |  |  |

Figure 3.4

(4) How to do port forwarding.

Login your router; find the right place to do port forwarding.

Here use a Linksys router for example.

You can do single port forwarding. Set as the following picture. (Figure 3.3)

| <b>Applications &amp;</b><br>Gaming |                  |                                                                                    |                      |                            |                                                                                                    |                |         | <b>SYLLENDAD IS INSTITUTE PURSUES</b><br><b>STEERING</b> |
|-------------------------------------|------------------|------------------------------------------------------------------------------------|----------------------|----------------------------|----------------------------------------------------------------------------------------------------|----------------|---------|----------------------------------------------------------|
|                                     |                  | <b>Setup</b><br>Sege Pet Forwarding   Hert Range Forwarding   Pett Range Tripperry | Wireness<br>Security | <b>Access Restrictions</b> | <b>Acquirations &amp;</b><br><b>Status</b><br>Administration<br>Gaming<br><b>DAZ</b><br><b>The S</b> |                |         |                                                          |
| Single Port Forwarding              |                  |                                                                                    |                      |                            |                                                                                                    |                |         |                                                          |
|                                     | Accication flame |                                                                                    | <b>External Port</b> | <b>Internal Port</b>       | Protocol                                                                                             | To IP Address  | Enabled | <b>Help</b>                                              |
|                                     | lions V.         |                                                                                    |                      |                            |                                                                                                    | 192.168.11     | O       |                                                          |
|                                     | flore.           |                                                                                    | -                    | $\equiv$                   | <b>STATE</b>                                                                                         | 192,168.11     | O       |                                                          |
|                                     | ficne w          |                                                                                    | $\sim$               | $\overline{\phantom{m}}$   | $\sim$                                                                                               | 192,168.11     | D       |                                                          |
|                                     | <b>None W</b>    |                                                                                    | $\sim$               | - -<br>-                   | $\sim$                                                                                               | 192.168.11     | o       |                                                          |
|                                     | tions IV         |                                                                                    | $-$                  | $\frac{1}{2}$              |                                                                                                    | 192168.11      | m       |                                                          |
|                                     | applie           |                                                                                    | 8090                 | 0090                       | Sch. M                                                                                               | 192 168 11 163 | ₩       |                                                          |
|                                     |                  |                                                                                    |                      |                            | bon w                                                                                                | 192,168,11     | □       |                                                          |
|                                     |                  |                                                                                    |                      |                            | Both w                                                                                               | 197,168.11     | O       |                                                          |
|                                     |                  |                                                                                    |                      |                            | Batt M                                                                                               | 192,168,11     | O       |                                                          |

Figure 3.5

You can also choose port range forwarding.

In order to forward the port successfully, we recommend you can set both of the start port and end port as the same port number. Add the camera's LAN IP and port (Figure 3.3) in the list of port forwarding page.

| <b>WRISH NKSYS</b> by Cisco                             |       |                         |                    |                                                                                                    |         |                                                   |                    |
|---------------------------------------------------------|-------|-------------------------|--------------------|----------------------------------------------------------------------------------------------------|---------|---------------------------------------------------|--------------------|
|                                                         |       |                         |                    |                                                                                                    |         | <b>Wireless N Home Router</b>                     |                    |
| <b>Applications &amp;</b><br>Gaming                     | Setup | <b>Wirefeas</b>         | <b>Security</b>    | <b>Access Restrictions</b><br>Single Port Farwarding   Port Range Forwarding   Port Range Triggering |         | <b>Applications &amp;</b><br>Gaming<br><b>ONZ</b> | <b>Administrat</b> |
| <b>Port Range Forwarding</b><br><b>Application Name</b> |       | <b>Start - End Port</b> |                    | To IP Address                                                                                        | Enabled |                                                   |                    |
| sple                                                    | 0090  | 8090<br>to:             | Protocol<br>Both M | 192166.11 163                                                                                        | Θ       |                                                   | Heip.,             |
|                                                         |       | ы                       | Bath V             | 192168.11                                                                                            | E       | <b>Forward</b> th                                 |                    |
|                                                         |       | m                       | Both               | 192168.11                                                                                            | E       |                                                   |                    |
|                                                         |       | to                      | <b>Both</b><br>×   | 192168.11                                                                                            | C       |                                                   |                    |
|                                                         |       | ы                       | Both<br>×          | 192168.11                                                                                            | с       |                                                   |                    |

Figure 3.6

Please do not forget to **save** these settings when you finish them.

(5) After finish all these settings above, you can use DDNS domain name and port number to login your camera at any place.

For example, use strings [http://cyjun321.dyndns.org:8090](http://cyjun321.dyndns.org:8090/) to login the camera. Here cyjun321.dyndns.org is the DDNS Host, 8090 is camera's port.

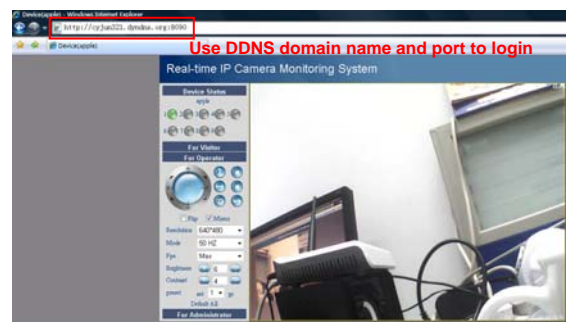

Figure 3.7

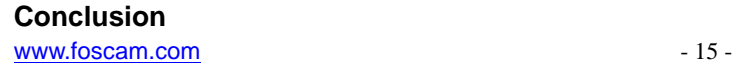

Other detail settings, please consult user manual.

ShenZhen Foscam Intelligent Technology Co., Ltd

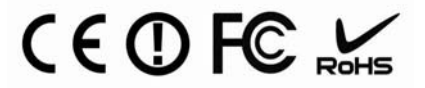

www.foscam.com - 16 -